附件 1

# 笔试操作手册

#### 一、硬件准备

1.考试设备:考生须准备笔记本电脑或台式机(不支持移动 设备作答,台式机须外接摄像头、麦克风及扬声器)、确保考试 用电脑的摄像头、麦克风及扬声器等可以正常使用,保持电量充 足、持续。

2.监考设备:智能手机(已安装微信,建议微信更新至最新 版)。

3.手机支架:方便第二视角监控的摆放(如无手机支架,需准 备支撑手机的物品)。

#### 二、软件准备

考生须提前下载谷歌浏览器以作考试使用

谷歌浏览器下载地址:<https://www.google.cn/chrome/>

1.网速要求

三摄视频监控:5MB/s(下载速度)/人,作答网速要求:100M 的带宽/人。

网速测试地址:https://www.speedtest.cn/

2.流程:发放准考证―考生线上测试(测试截止到考前一个 小时)--考生作答―考试结束。

#### 三、考生操作流程

1.点击短信内准考证链接:

输入提示信息及验证码点击"查看准考证"按钮。

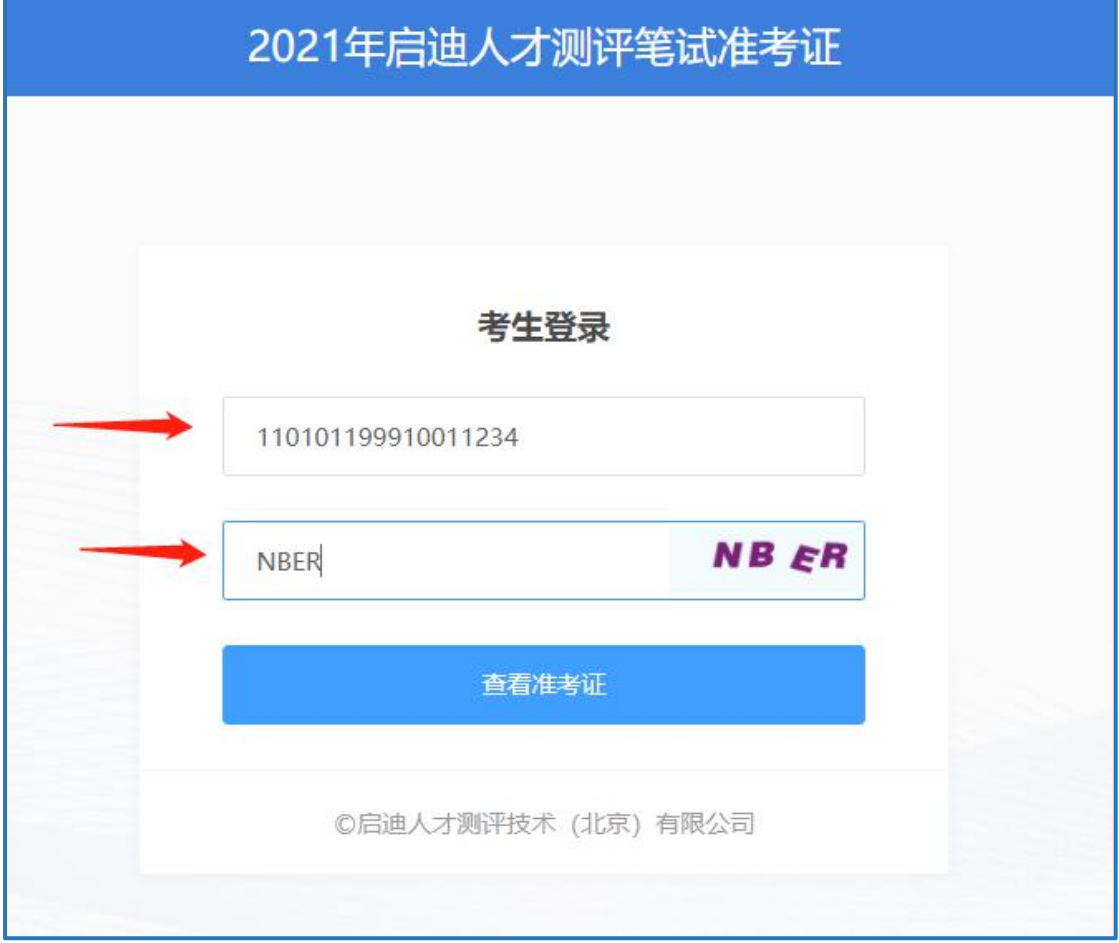

### 2.请仔细查看准考证内容:

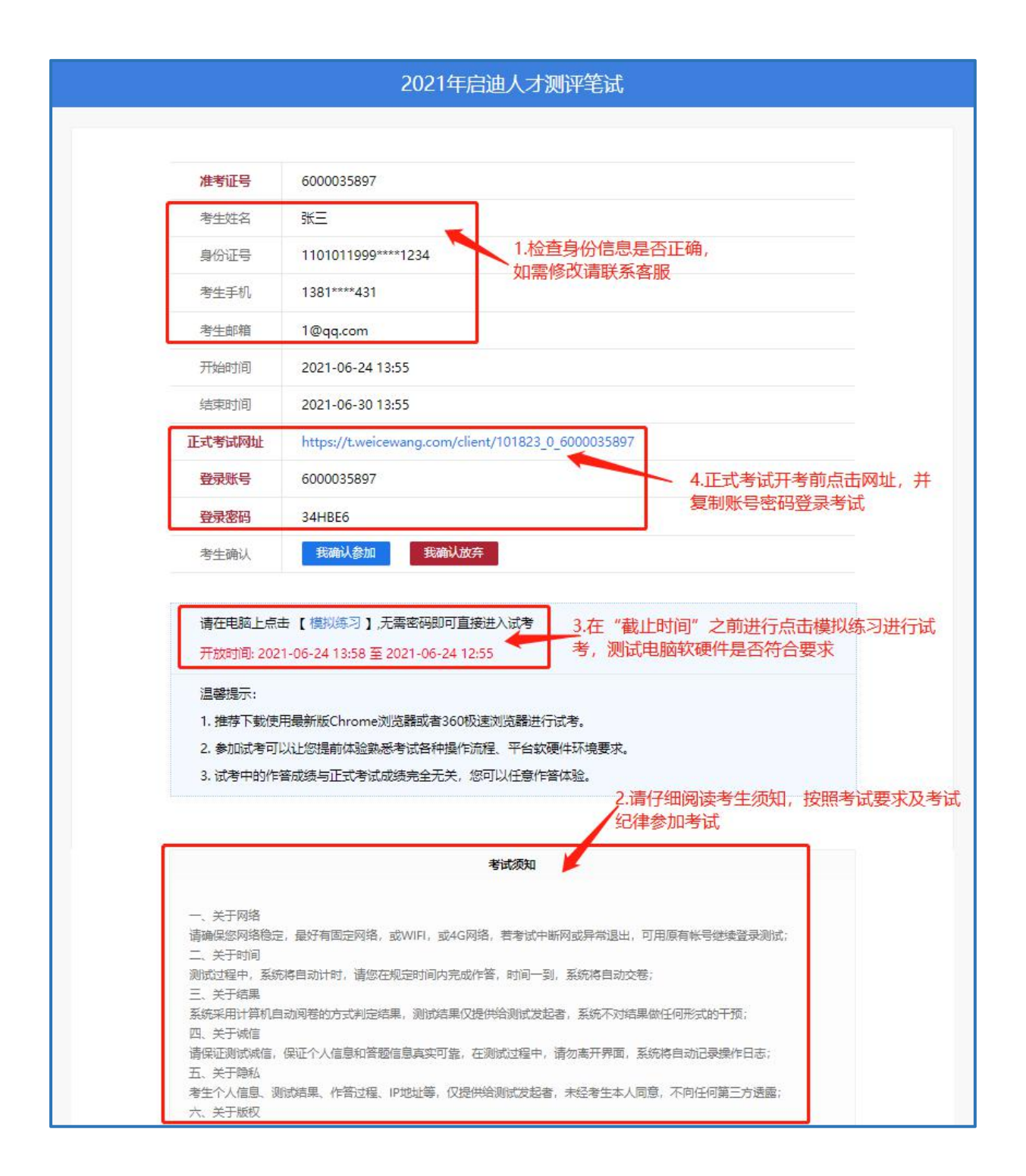

#### 四、点击模拟考试按钮,自动跳转下载客户端链接:

注:下载前请退出杀毒软件及安全卫士等防护软件,并在使 用时也须退出杀毒软件及安全卫士等防护软件。

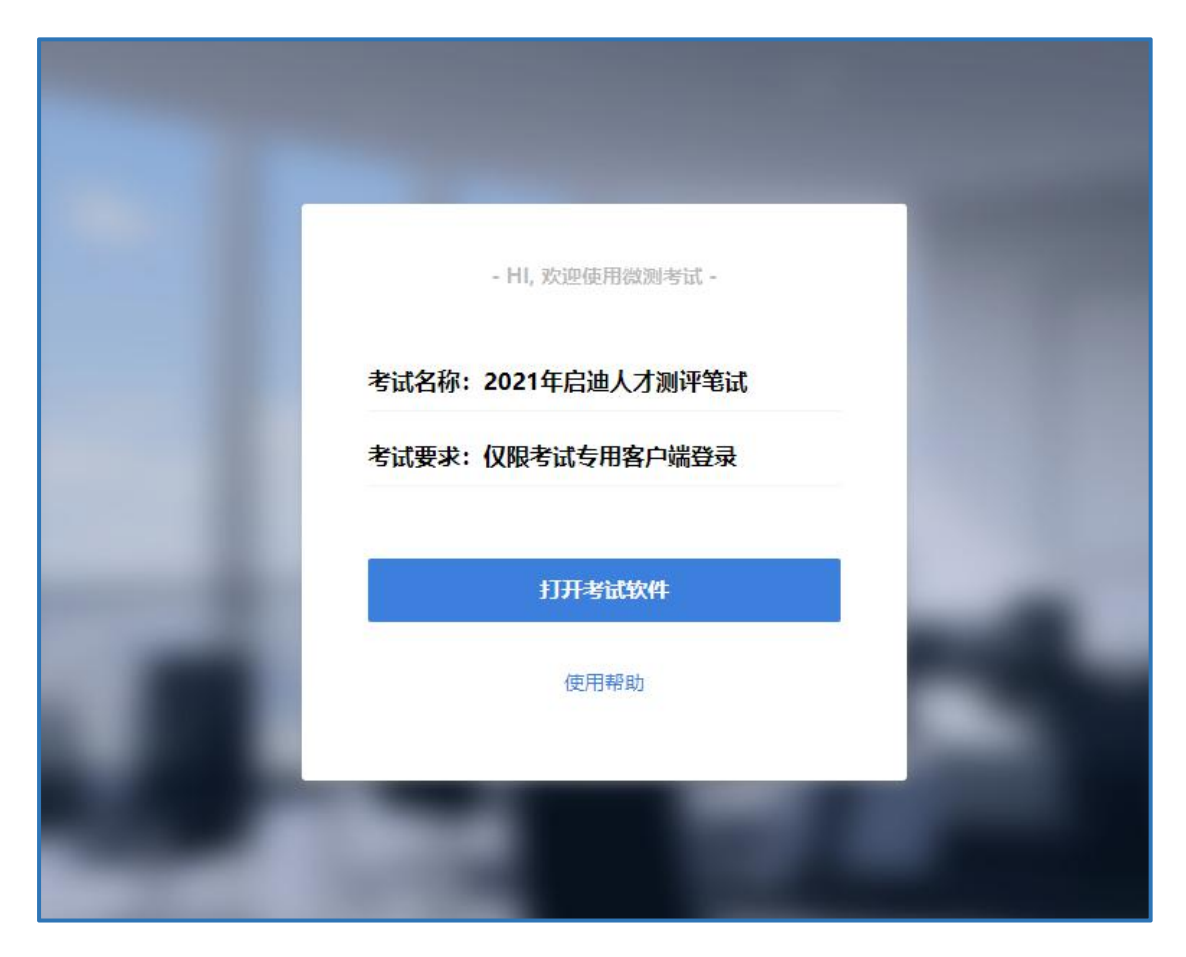

# 点击"考试客户端软件"按钮下载并安装客户端。

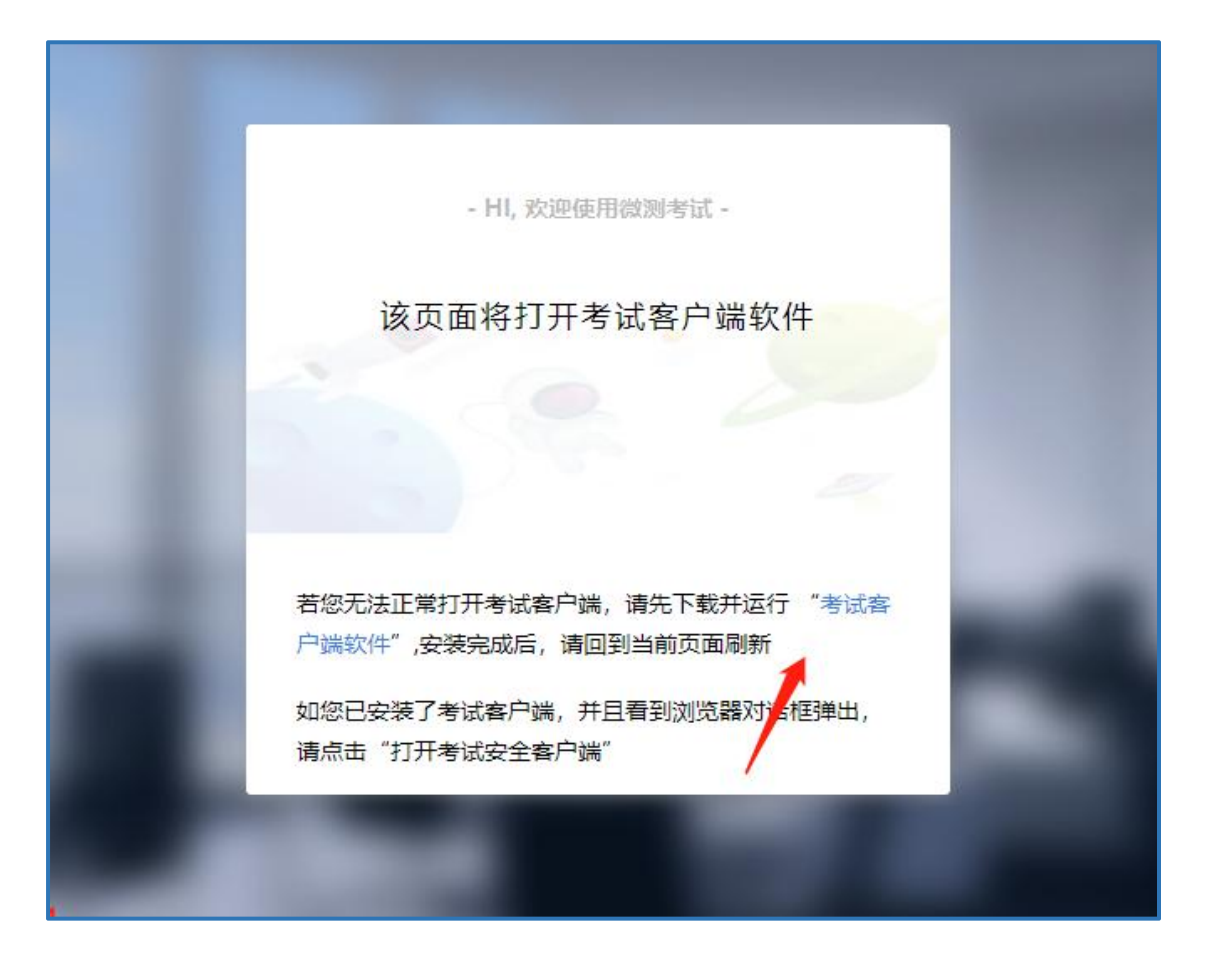

安装成功后刷新此页面,点击打开"考试安全客户端"跳转 即可。

(须退出 QQ 微信,杀毒软件及安全卫士等防护软件才可进  $\lambda$ )

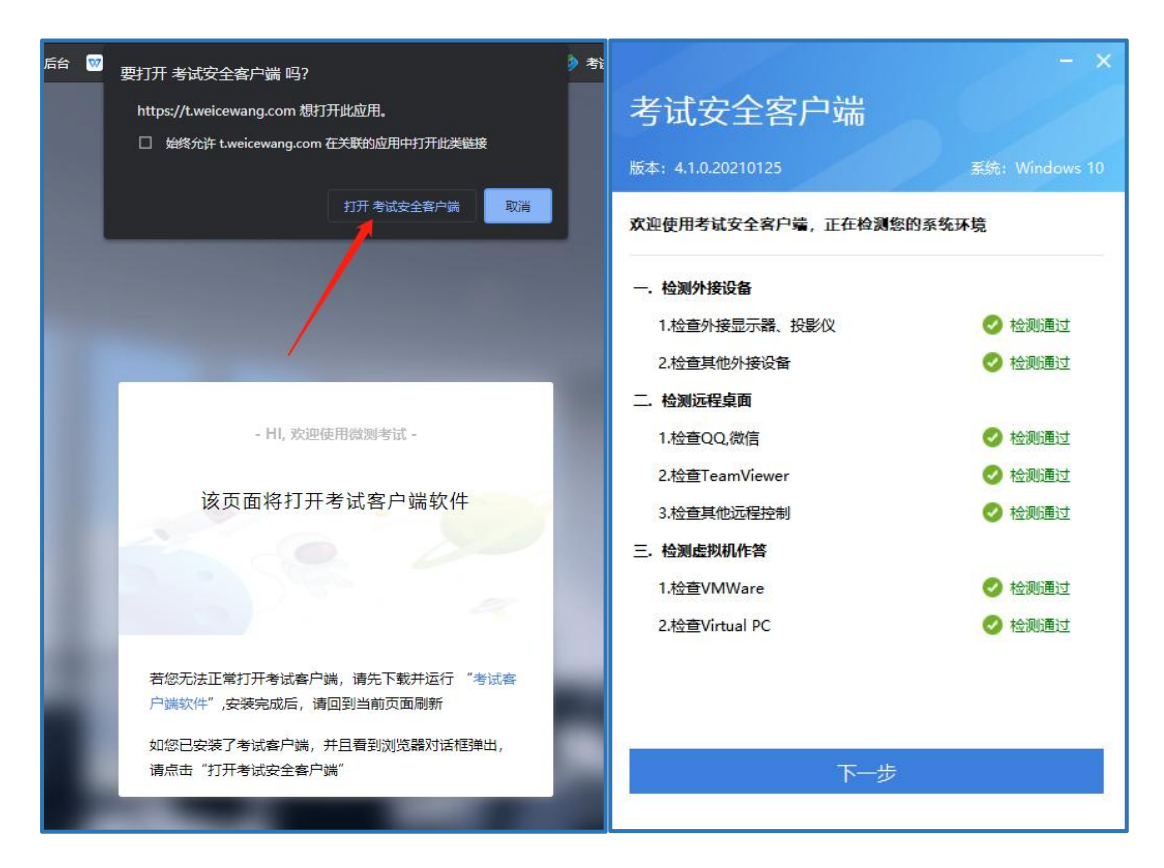

## 五、登录考试

1.登录后通过麦克风检测:

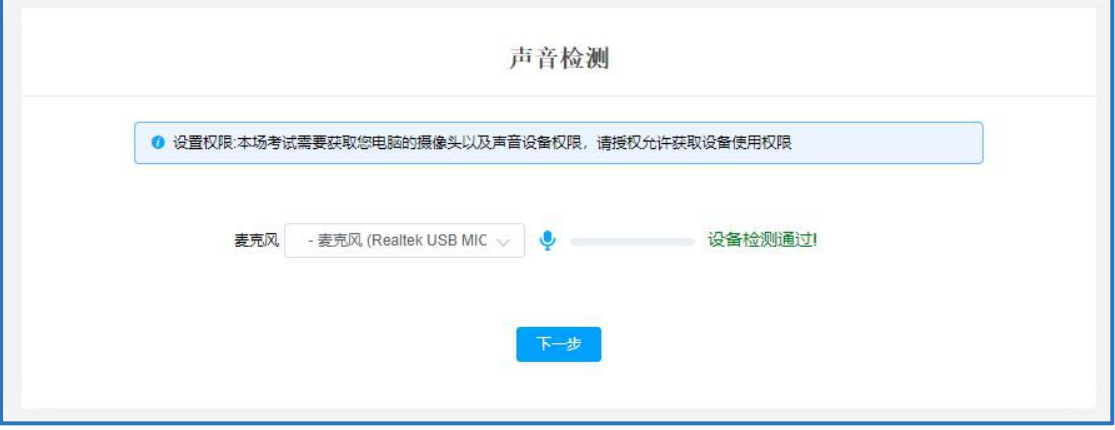

2.随后进行考前拍照,上传公安系统,人证核身:

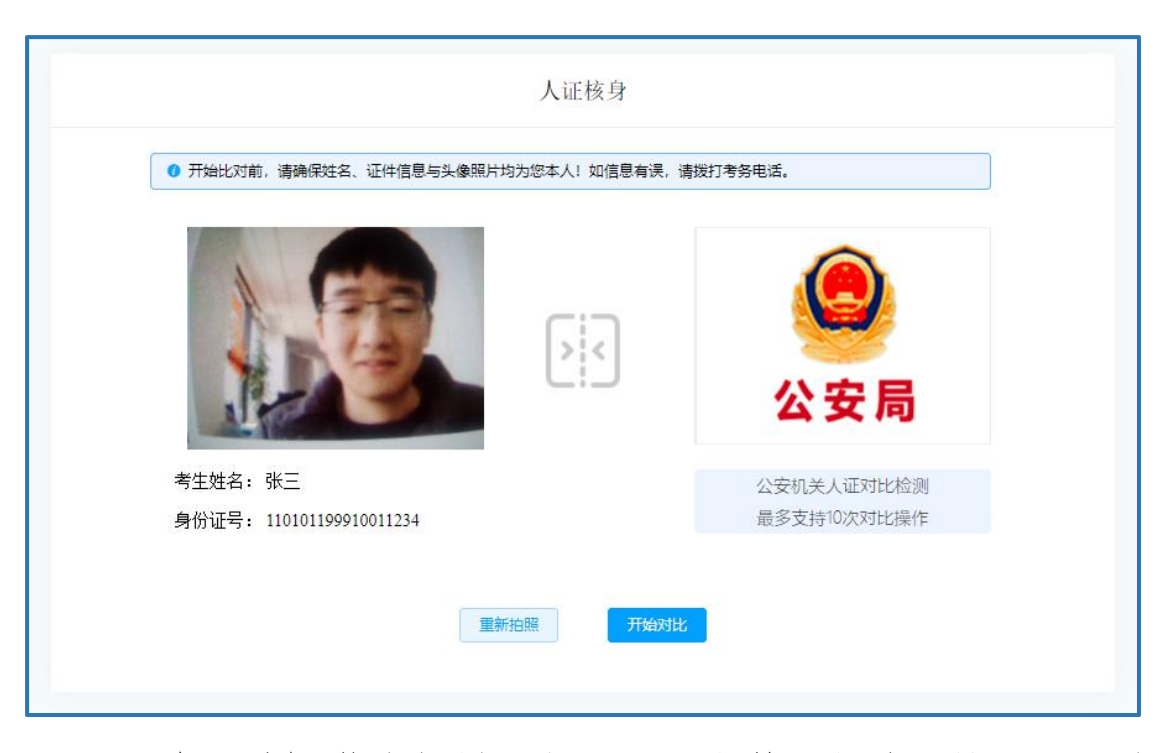

3.随后手机微信扫描二维码,开启第二视角,按图示要求摆 放:

注意:手机监控操作步骤:【确认开启监控】→【允许访问 麦克风】→【允许访问摄像头】;如有考生拒绝的,在监控端看 不到考生实施画面,考生笔试成绩无效!

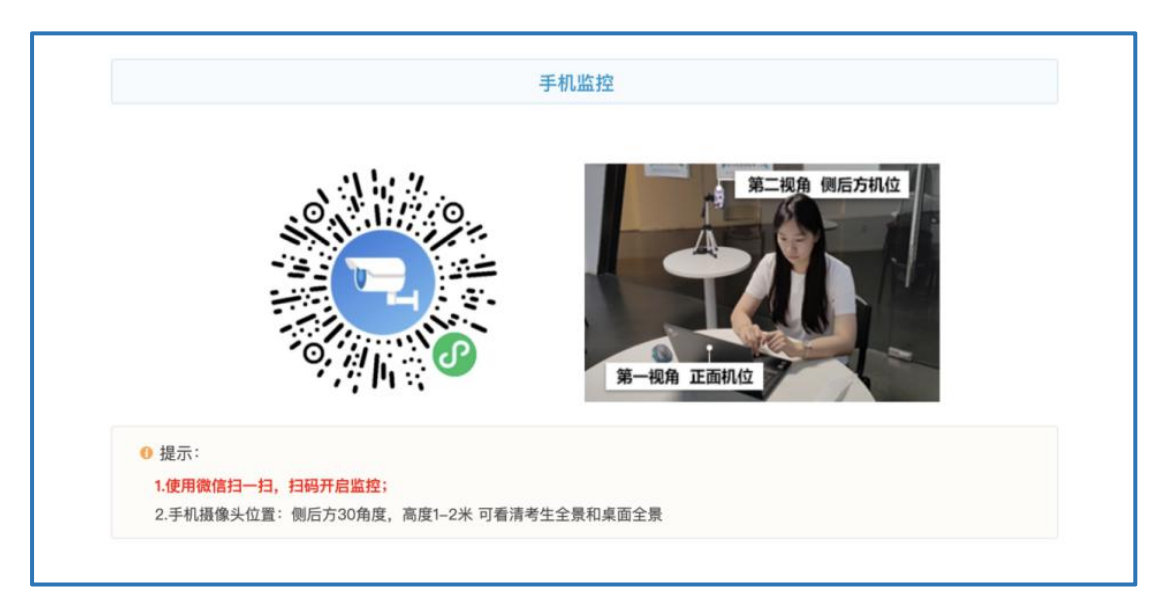

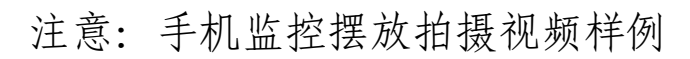

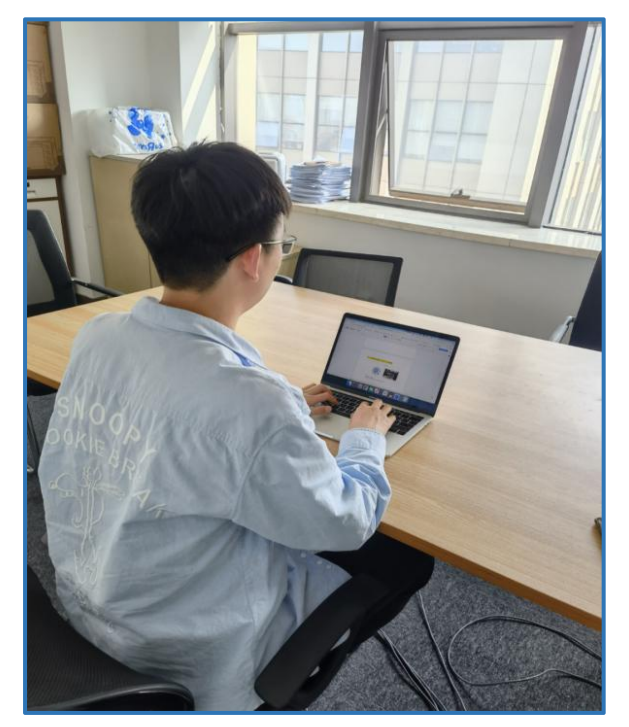

## 4.考生点击【已认真阅读完协议并接受】——考试须知及承

诺书 医单位性骨折 医心脏性 医心脏性 医心脏性

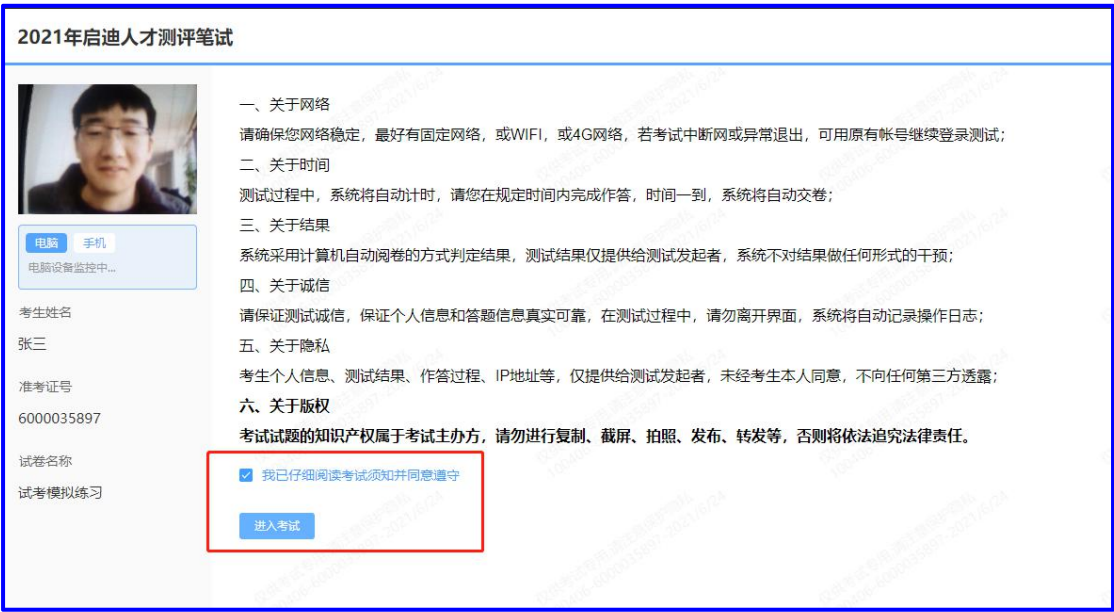

5.正常情况下考生线上笔试答题界面

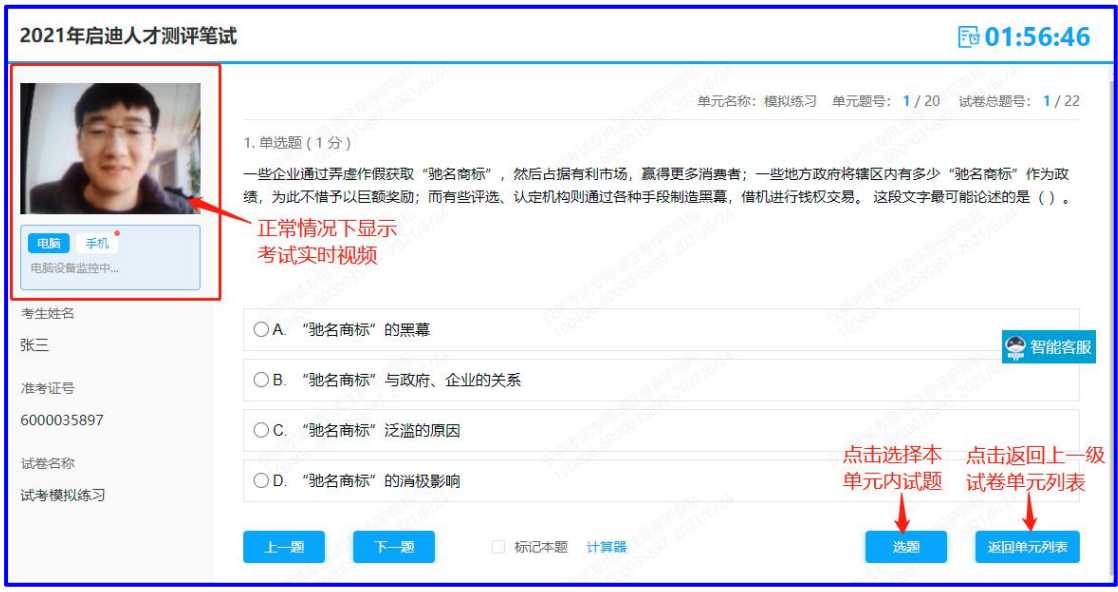

6.手机监控掉线之后在电脑左上方视频监控界面会有提醒。 注意:如果出现手机电控掉线,请考生务必及时用手机微信 扫码重新连接,否则会影响笔试成绩!

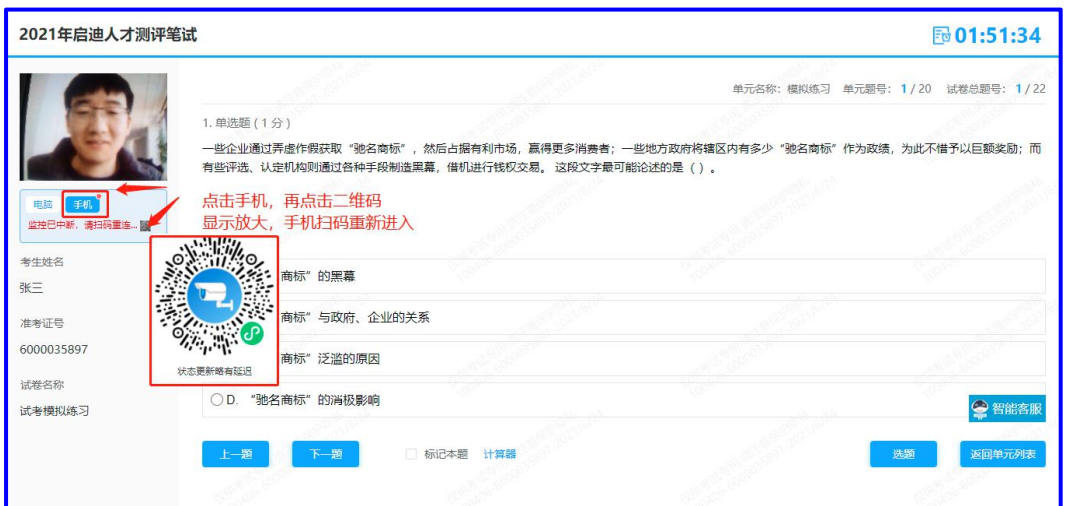

7.查看作答数量,全部作答后点击交卷

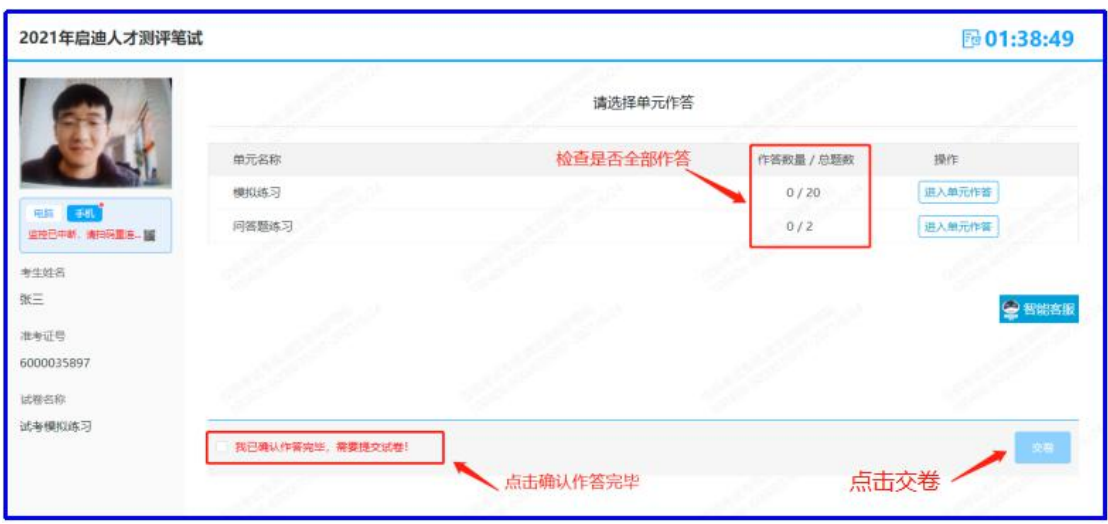